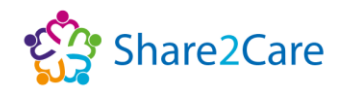

# **Training Guide**

## **e-Xchange Access (Share2Care)**

## **Disclaimer**

Periodically changes to business processes, updates to systems, or applications, result in training guides and materials being updated. It is the responsibility of the delegate to check that they have the most up-to-date guides. All guides contain a Change Control table at the front, which will detail when the document was updated. If you want to check if you have the correct version, please email: **[share2care@alderhey.nhs.uk](mailto:share2care@alderhey.nhs.uk)**.

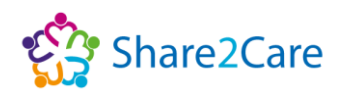

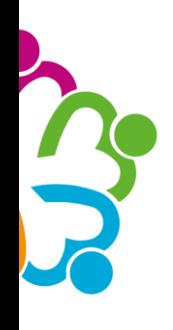

## Change Control

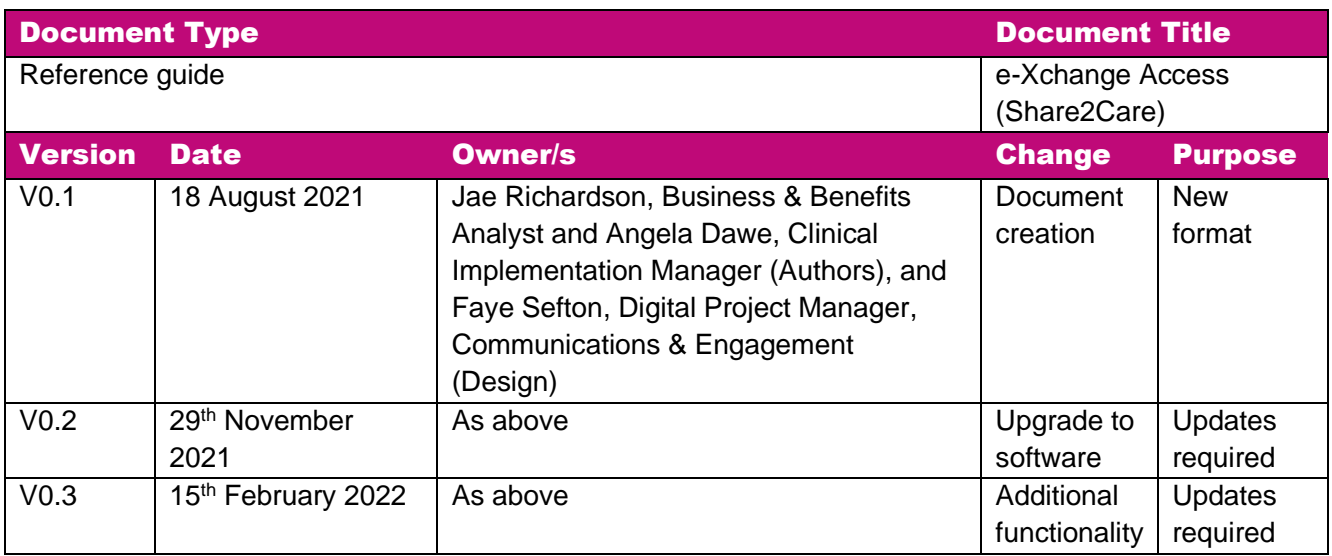

## Document Approval

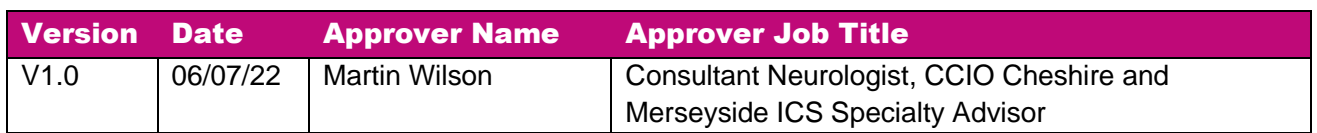

## Hints and Tips

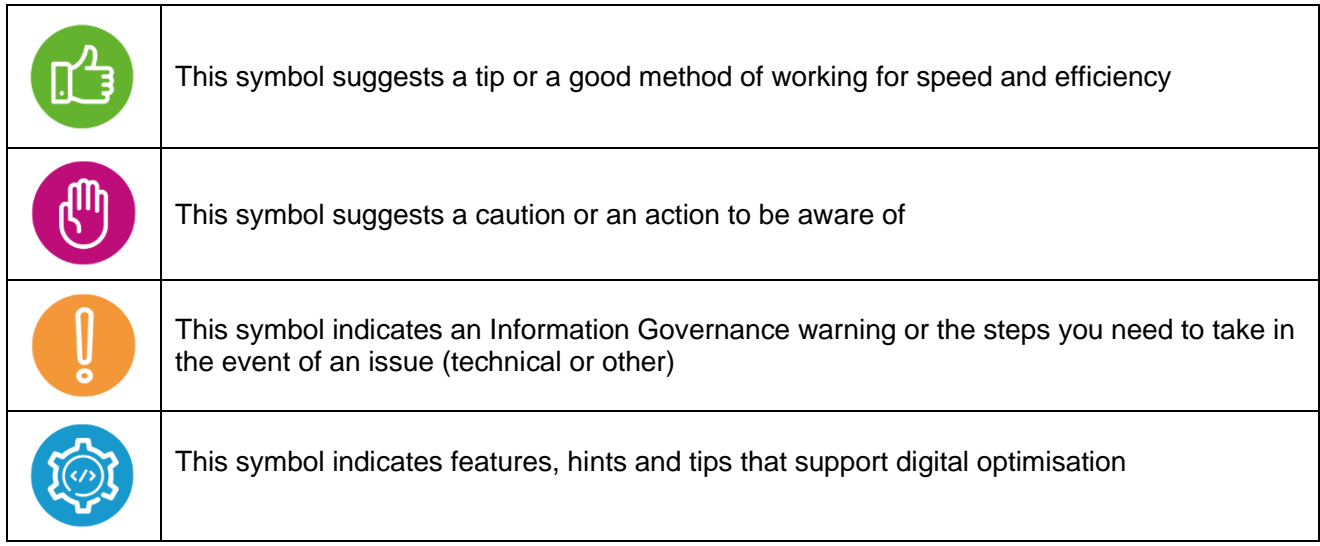

e-Xchange Access (Share2Care) e-Xchange 2 of 22

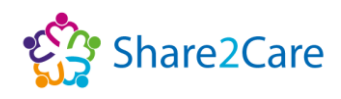

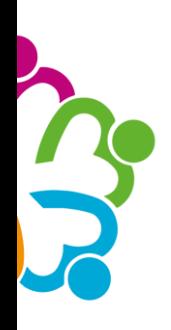

## Table of Contents

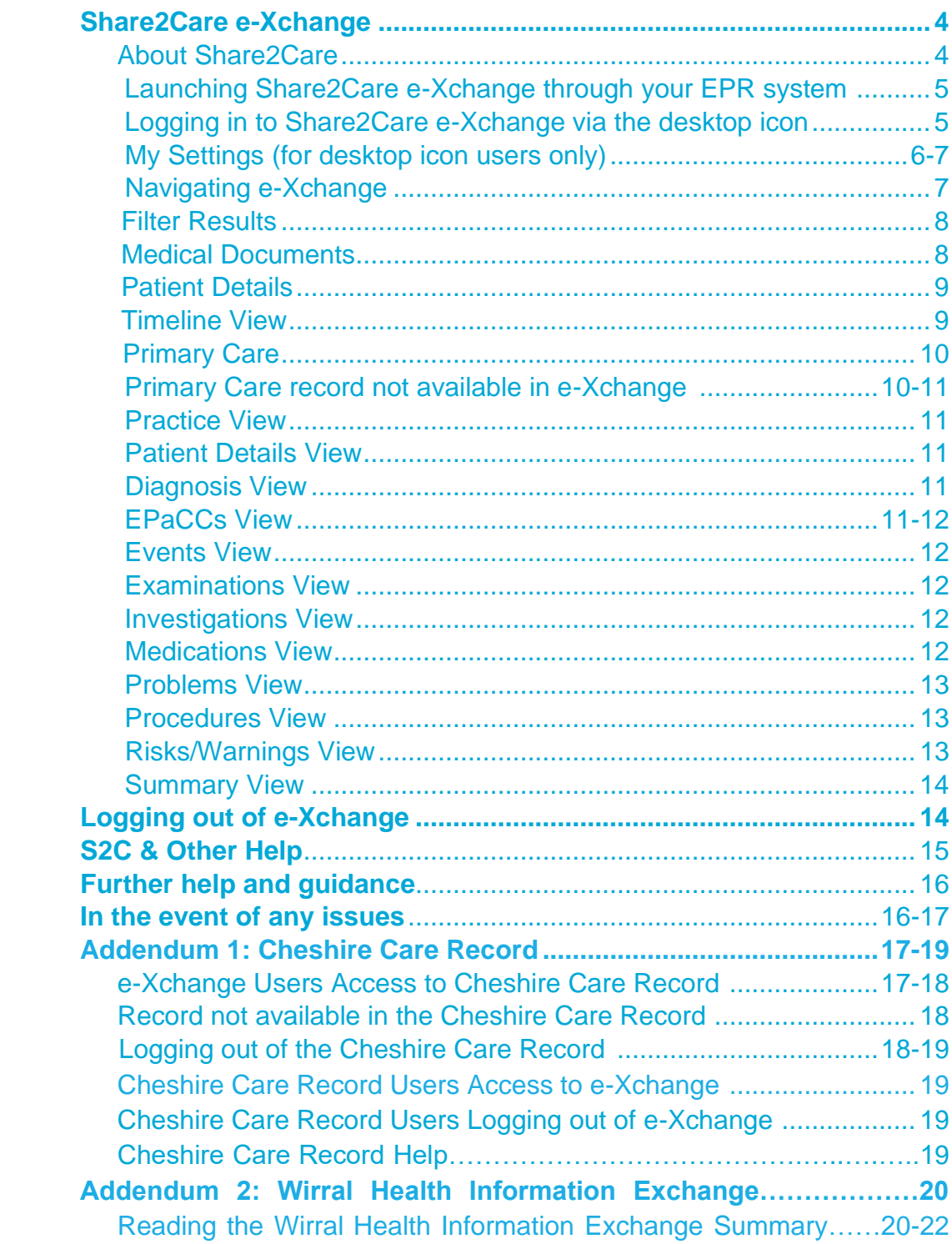

<span id="page-2-0"></span>e-Xchange Access (Share2Care) e-Xchange 3 of 22

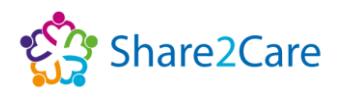

## Share2Care e-Xchange

#### <span id="page-3-0"></span>About Share2Care

The Share2Care e-Xchange Programme aims to join up digital services across Cheshire and Merseyside, Lancashire and South Cumbria to improve communication between health and care organisations.

Share2Care works by allowing the authorised health and care professionals that use it, to have controlled access to view certain types of patient information that is held by different health and care organisations located across the region. With e-Xchange being the viewing platform that Share2Care utilises within Cheshire and Merseyside to display this information.

The patient's clinical information is available to the right professionals, in the right place, at the right time, so they can make a more informed assessment, resulting in care that is safer and more effective for all.

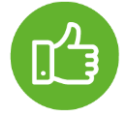

For the latest information on which organisations are publishing documents, please refer to the **[Share2Care website](https://www.share2care.nhs.uk/about-us/)**.

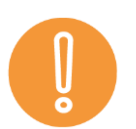

<span id="page-3-1"></span>It is important to always remember Caldicott, Principle 7 when accessing patient data: "The duty to share information can be as important as the duty to protect patient confidentiality - Health and

social care professionals should have the confidence to share information in the best interests of their patients within the framework set out by these principles. They should also be supported by the policies of their employers, regulators and professional bodies."

Equally, as a Share2Care e-Xchange user, with access to confidential sensitive information, we'd like to remind you of your responsibilities and obligations to respect the confidentiality of the patients and/or service users that you serve. You must only access care records and disclose information if you have a lawful reason for doing so, to support the direct care of patients and/or service users under your care, as accessing care records or disclosing information without a valid reason is unlawful, and may lead to disciplinary action. As Caldicott, Principle 6 states "Every use of confidential information must be lawful. All those handling confidential information are responsible for ensuring that their use of and access to that information complies with legal requirements set out in statute and under the common law."

e-Xchange Access (Share2Care) e-Xchange 4 of 22

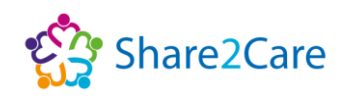

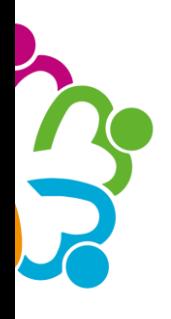

## Launching Share2Care e-Xchange through your Electronic Patient Record (EPR) system

Many Organisations view the Share2Care e-Xchange record via their Organisation's EPR system. To do this, simply search for your patient in your Organisation's EPR system and then launch e-Xchange, which will open as a separate viewer within patient context. Once the viewer opens, your patient's demographic details will be displayed in a banner across the top of the window, and below this any available documents for your patient will be shown. If no documents for your patient are currently available, a 'No documents' message will display. If you do not access Share2Care e-Xchange via your Organisation's EPR system, then you can access it via a Share2Care e-Xchange icon on your desktop.

## <span id="page-4-0"></span>Logging in to Share2Care e-Xchange via the desktop icon

First, you'll need to click on the 'e-Xchange' icon on your desktop (as shown below) and you'll then be prompted to log into the Share2Care e-Xchange platform.

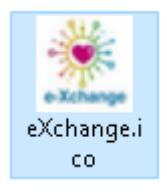

When prompted to log into Share2Care e-Xchange use your network account User Name and Password and click 'Login'.

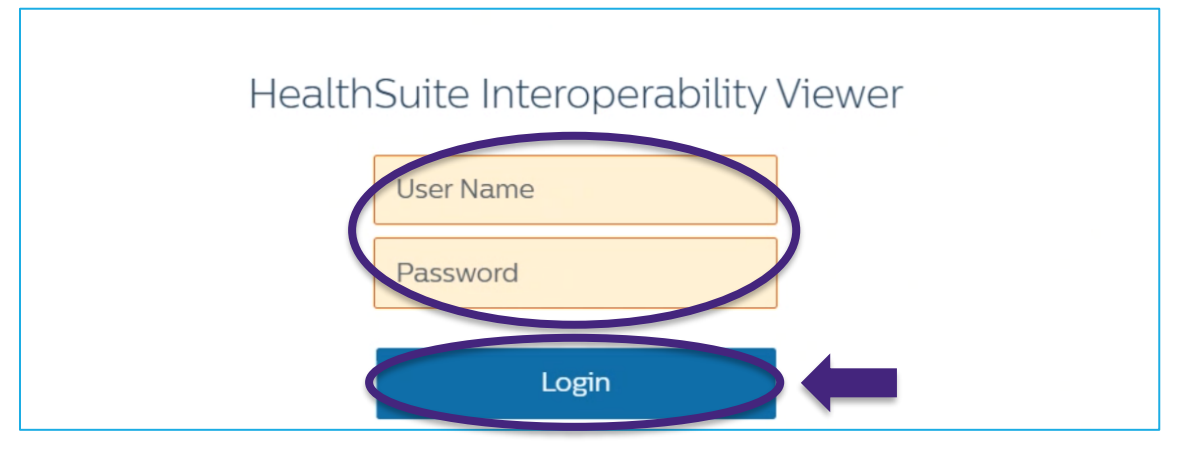

<span id="page-4-1"></span>e-Xchange Access (Share2Care) e-Xchange 5 of 22

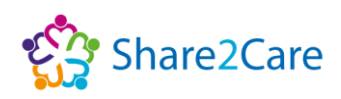

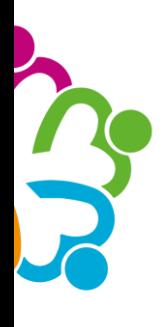

## My Settings (for desktop icon users only)

The first time you log in to e-Xchange via the desktop icon, check your language settings are set to English (GB) and click 'OK'; this will ensure that any dates are displayed in the English format dd/mm/yyyy. You only need to do this once, as the system will remember this setting.

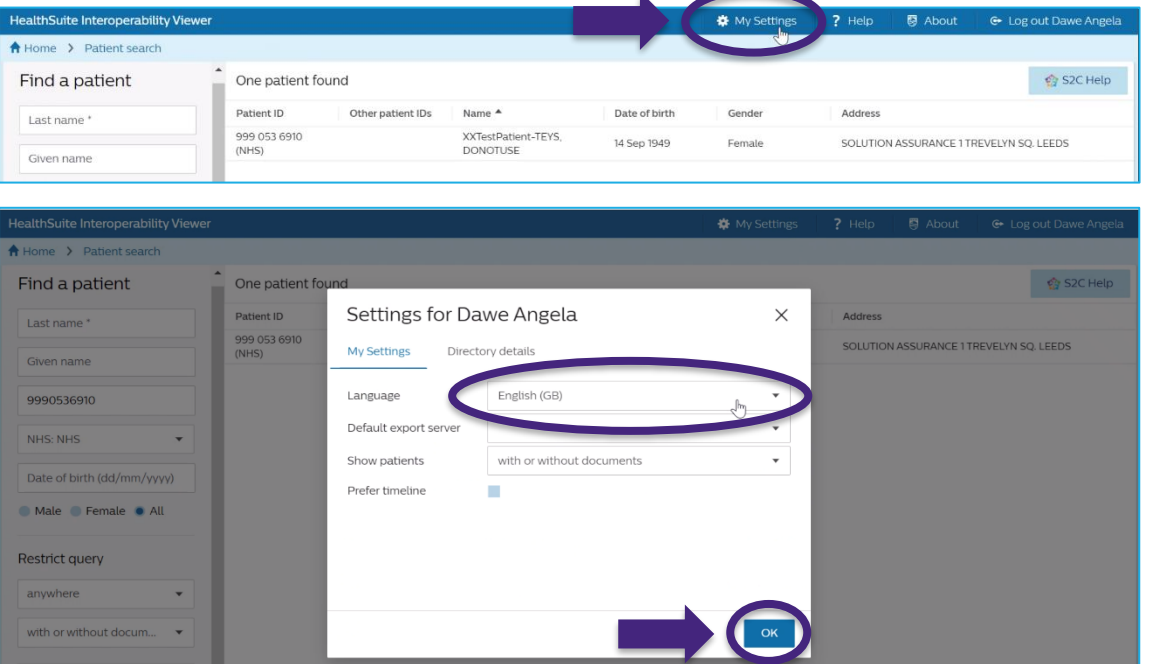

If logging in via the desktop icon, then you will need to search for your patient. To do this, use the ID field to enter the ID number of your patient (the ID field is highlighted in purple in the image below).

Leave the 'Restrict Query' fields (highlighted in green) to the default settings.

Next, click the 'Search' button (highlighted in blue in the image below).

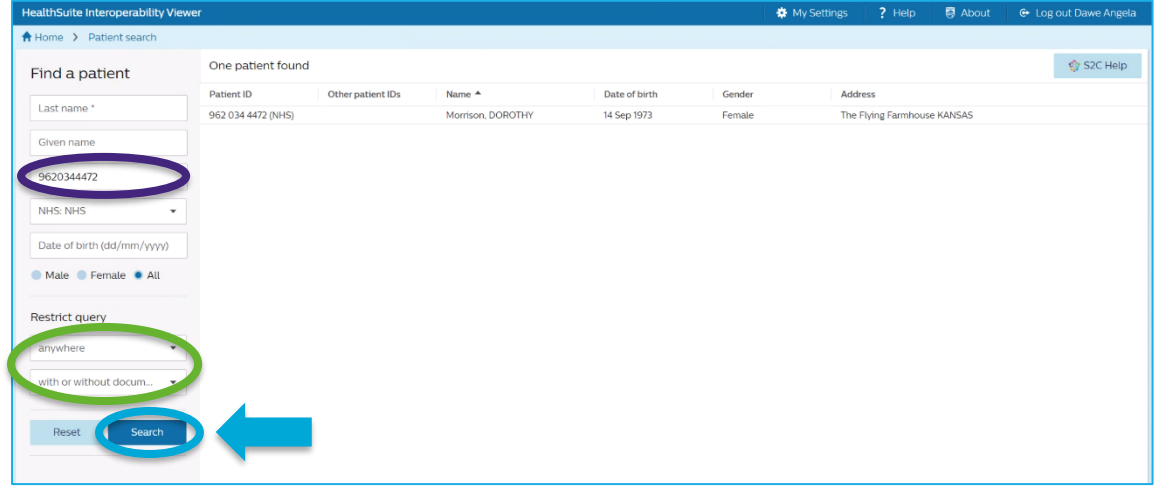

e-Xchange Access (Share2Care) e-Xchange 6 of 22

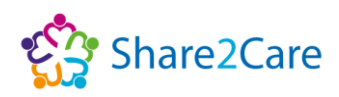

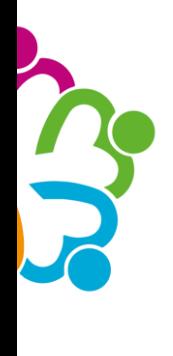

Once the e-Xchange viewer opens, your patient's demographic details will be displayed in a banner across the top of the window.

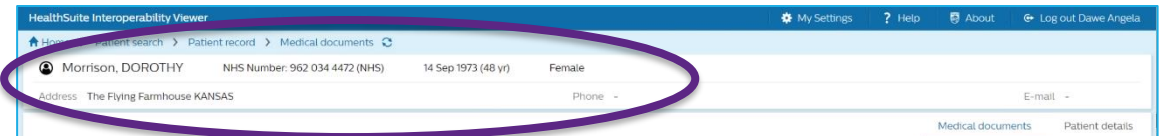

Below the patient's demographic details, the total number of currently available documents for your patient will be displayed (as shown on the next page).

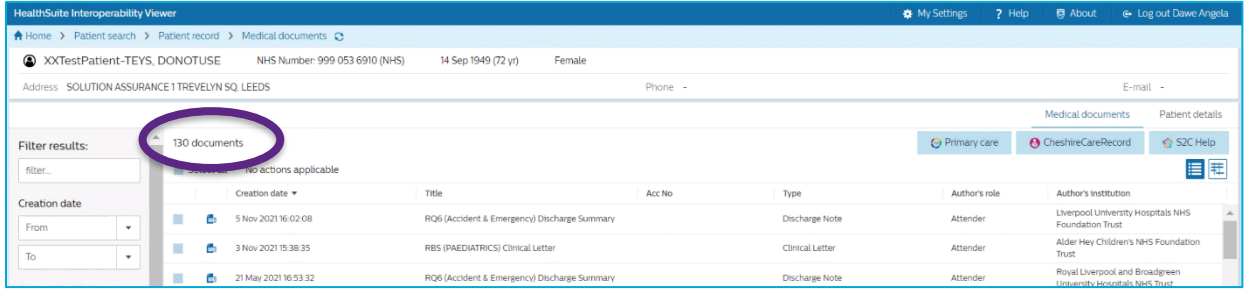

If there are currently no available documents for your patient, then 'No documents' will be displayed.

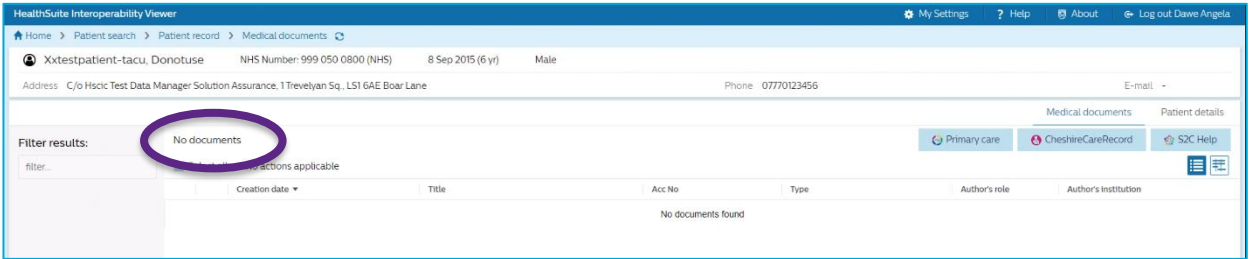

## <span id="page-6-0"></span>Navigating e-Xchange

Trusts publish their documents to e-Xchange.

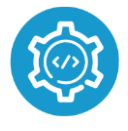

<span id="page-6-1"></span>It's important to note however, that once documents are published to e-Xchange they are then filtered according to different organisations preferences; which makes it easier for you to access quickly the

information that is most relevant to you about your patients.

The view within e-Xchange is broadly divided into seven sections: Filter results, Medical Documents, Patient Details, Timeline view, Primary Care, Cheshire Care Record, and S2C Help.

e-Xchange Access (Share2Care) e-Xchange 7 of 22

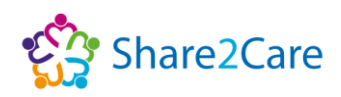

## Filter Results

Initially when you search for your patient's record, all documents published for your patient will be displayed. You can use the 'Filter results' fields on the lefthand side if you wish to change the view, for example by Author, Class or type.

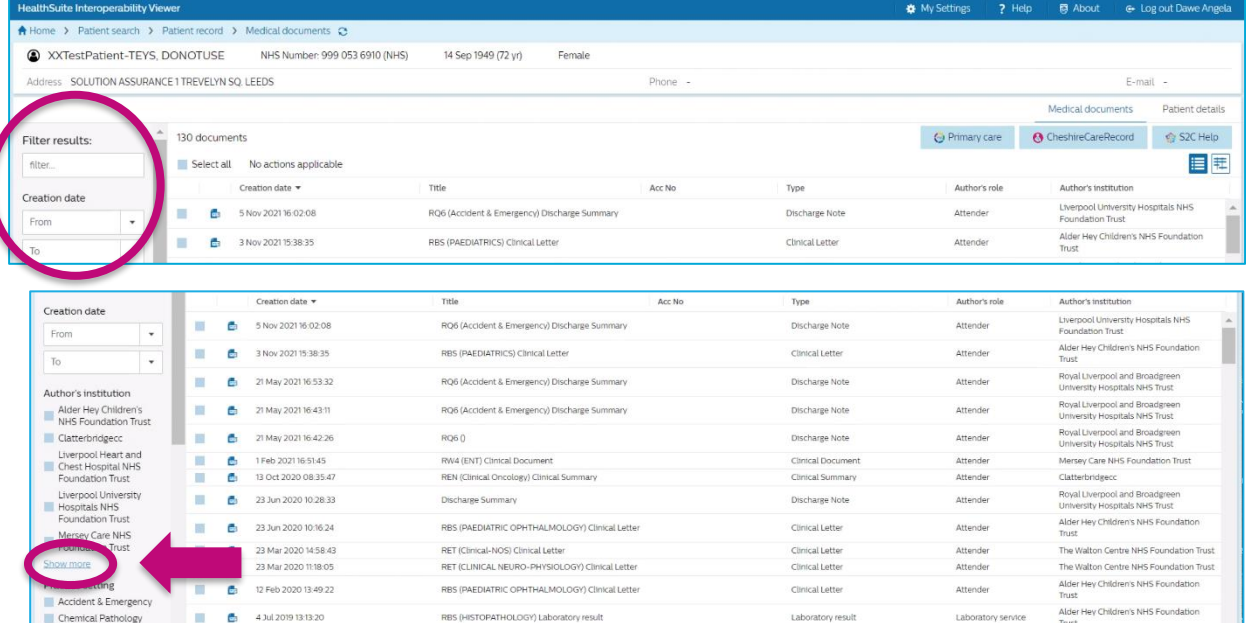

#### <span id="page-7-0"></span>Medical Documents

You can view medical documents that are available in e-Xchange with ease. Simply click on the document you're interested in viewing, to open it on screen. To return to the full documents list, just click on the 'Medical Documents' tab.

<span id="page-7-1"></span>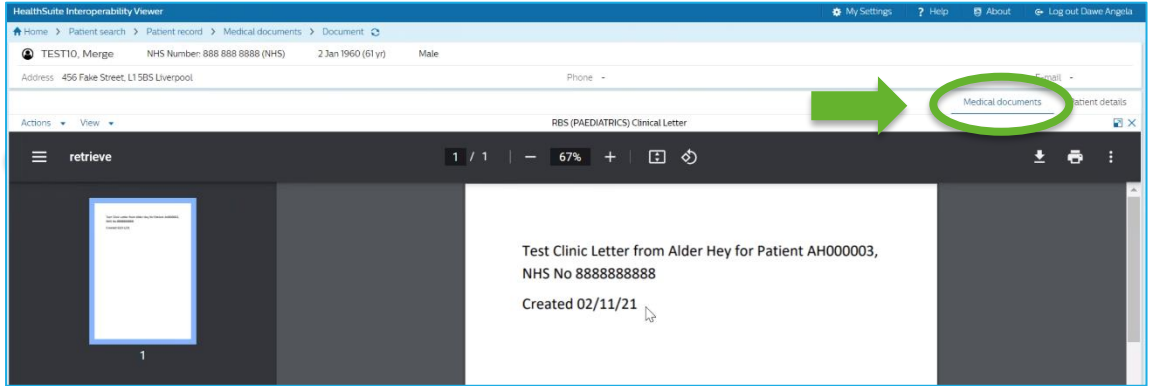

e-Xchange Access (Share2Care) e-Xchange 8 of 22

<span id="page-8-0"></span>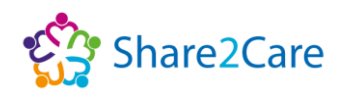

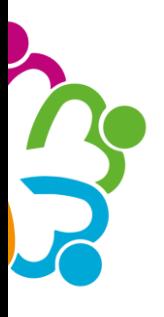

## Patient Details

Similarly, you can view your patient's details such as their demographics and additional patient identifiers by clicking on the 'Patient Details' tab. To return to the full documents list, just click on the 'Medical Documents' tab.

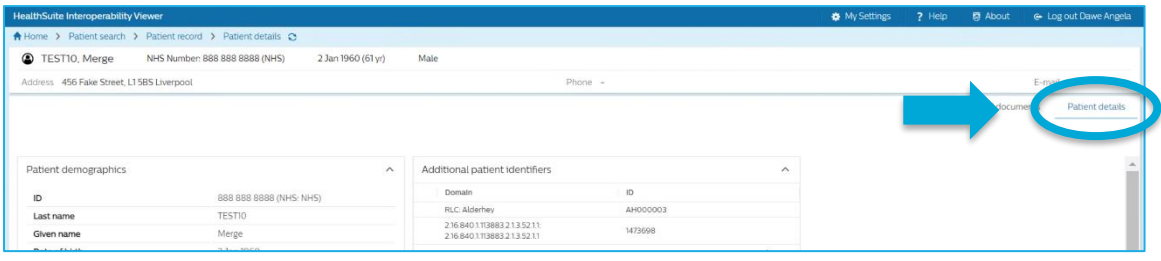

#### Timeline View

The timeline view can be accessed by clicking on the 'Timeline View' button, which is highlighted in orange in the image below. Once the timeline view has opened, you'll be able to see a graphical representation of the documents shown, according to the date the documents were created, this is highlighted in green in the image below.

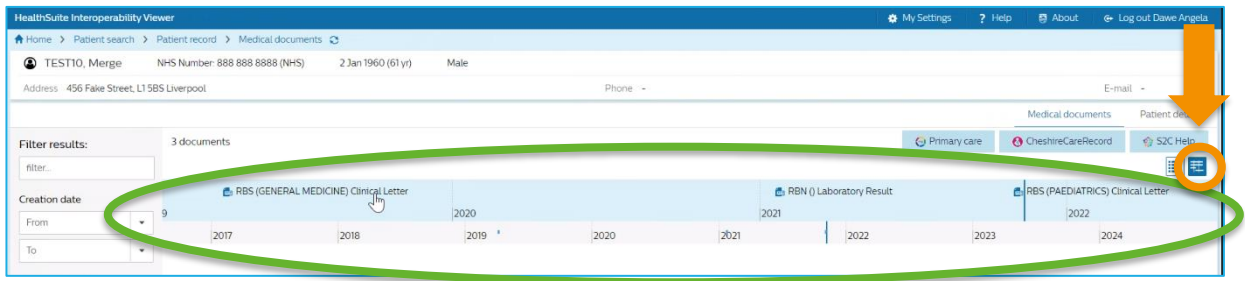

Documents can be viewed by selecting the relevant PDF icon (highlighted in purple in the image below), and then selecting 'View' (highlighted in pink in the image below) from the actions menu to view the document. Close the document view by clicking the cross on the top right of the view. Then click on the 'Show document list' button (highlighted in blue in the image below) to return to the documents list.

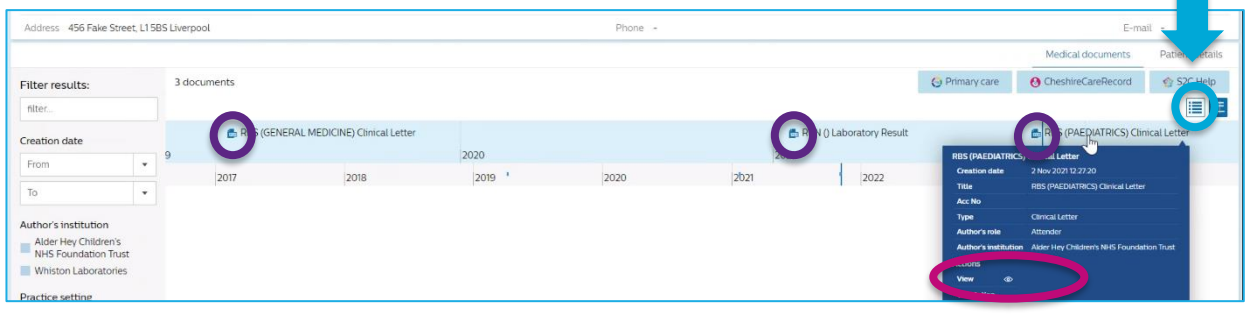

e-Xchange Access (Share2Care) e-Xchange 9 of 22

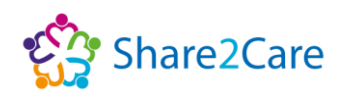

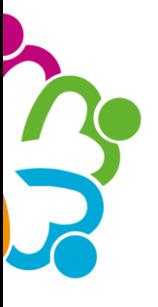

## <span id="page-9-0"></span>Primary Care

The 'Primary Care' button displays a view of your patient's GP record. The information within the available GP record is delivered promptly via the Medical Interoperability Gateway (MIG) and will be up to date where available. MIG is the Medical Interoperability Gateway which provides access to the GP record.

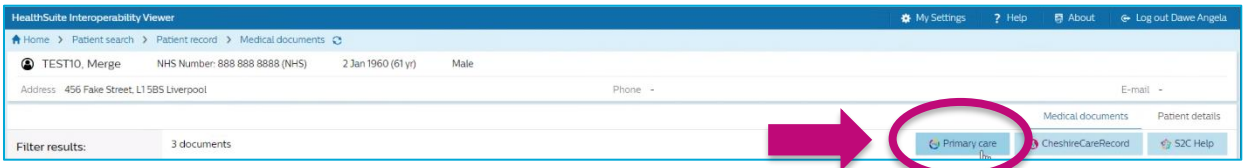

The GP patient record in e-Xchange is displayed as ten views, plus an EPaCCs (Electronic Palliative Care Co-ordination Systems) view, on the left-hand side of the screen. For more information on what you can see via these different views, please read pages 10-14, which explain the different views available in more detail.

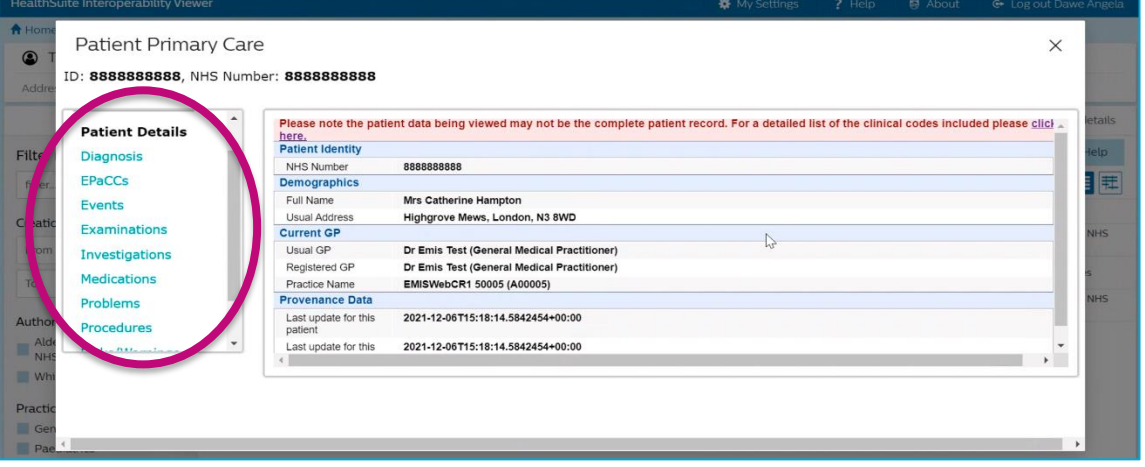

To access the relevant view that you're interested in, simply click on it on the left-hand side of the screen, to display available information.

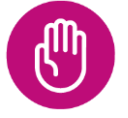

When you have finished viewing the primary care information, click the 'Close' button on the top right to return to the main screen.

<span id="page-9-1"></span>**Patient Primary Care** ID: 8888888888. NHS Number: 88888888888

#### *Primary Care record not available in e-Xchange*

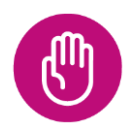

It is important to note that if your patient's GP record is not available via e-Xchange there may be a number of reasons why. For example; GP practices not activating sharing agreements, patients refusing to

e-Xchange Access (Share2Care) e-Xchange 10 of 22

<span id="page-10-0"></span>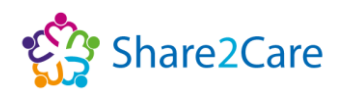

 $\times$ 

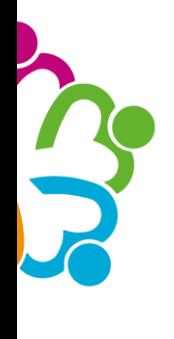

share their record, or technical reasons. If the patients GP record isn't available, a message will appear as shown: 'No Patient Record Was Returned To MIG'.

Patient Primary Care No Patient Record Was Returned To MIG

#### *Ten Standard GP Views, plus EPaCCs View*

*Practice* – Displays information held about your patient by different GP practices. To see this data, you'll need to select a GP practice first.

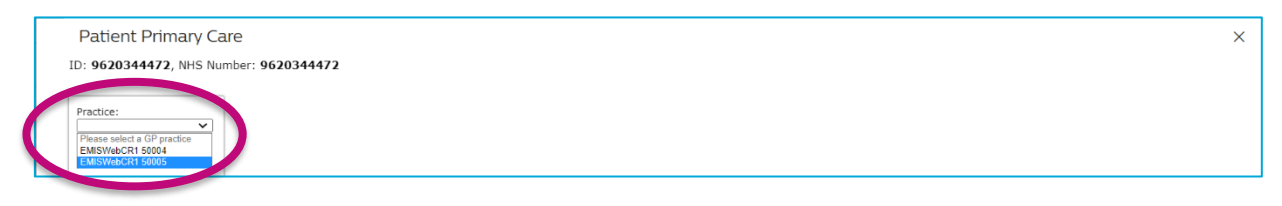

*Patient Details* – Displays patient demographic and current GP information.

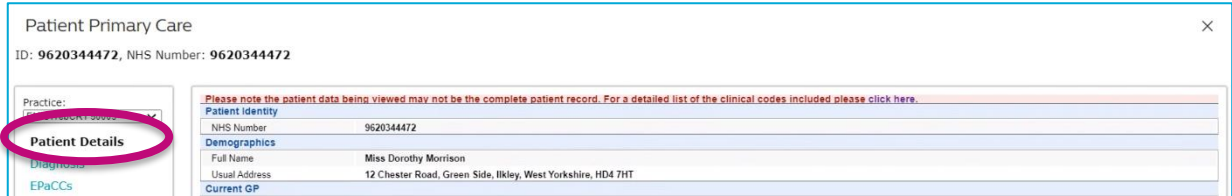

<span id="page-10-1"></span>*Diagnosis –* Displays known current diagnosis for your patient.

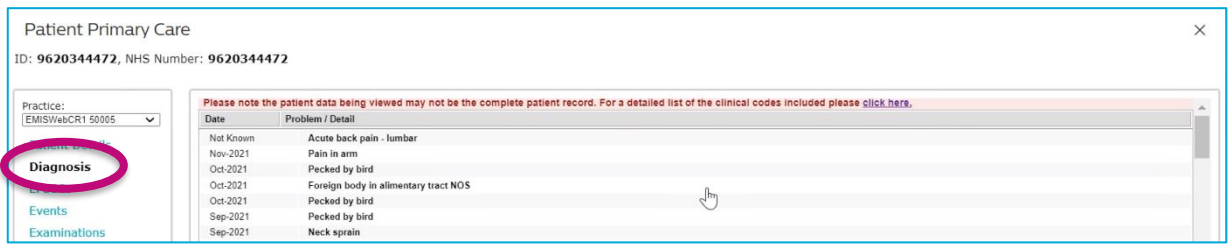

<span id="page-10-2"></span>*EPaCCs (Electronic Palliative Care Co-ordination System) –* Displays information about your patient such as their End of Life (EoL) Care Status, Social & Demographic, Disabilities, Frailty, Carers, Advance Care Planning, Last Days of Life, Death details and Express Consent.

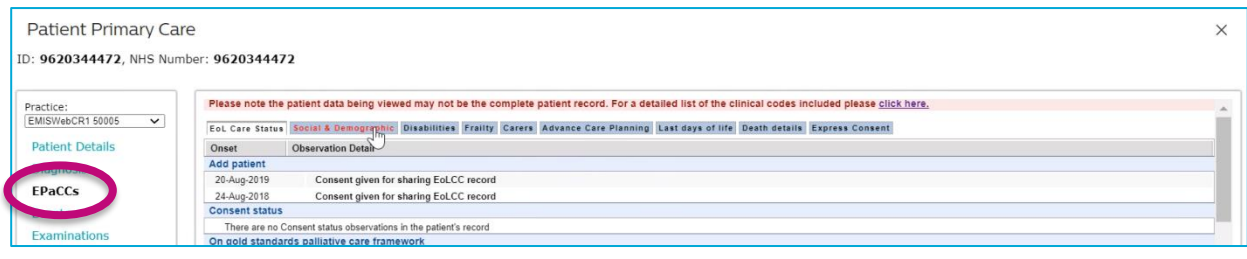

e-Xchange Access (Share2Care) e-Xchange 11 of 22

<span id="page-11-0"></span>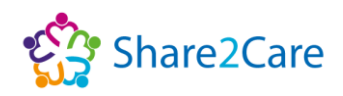

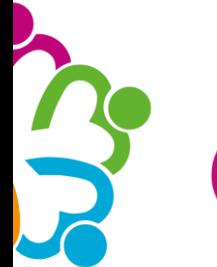

The EPaCCs tab will be displayed for all patients that have a GP record available within e-Xchange, regardless of whether your patient is on an end of life pathway or not.

*Events –* Displays encounters, referrals and admissions for your patient.

<span id="page-11-1"></span>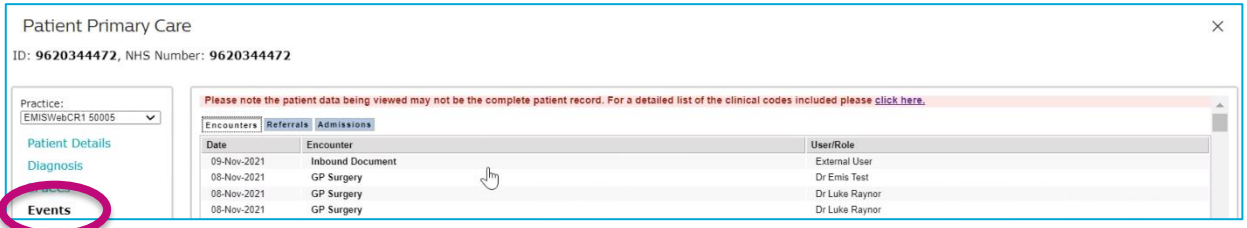

*Examinations –* Displays examinations information, for example blood pressure for your patient.

<span id="page-11-2"></span>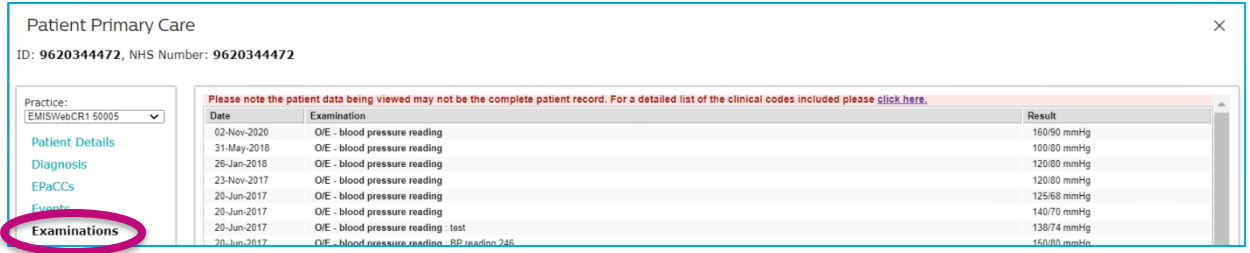

*Investigations –* Displays information for: Recent Tests, Biochemistry, ECG, Haematology, Imaging, Microbiology, Cytology, Others, Physiology, and Urinalysis for your patient.

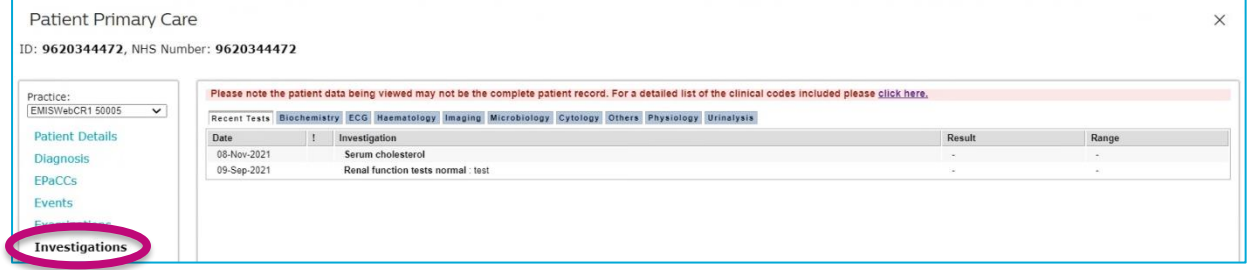

<span id="page-11-3"></span>*Medications –* Displays Current Medication, Past Medication, and Medication Issues for your patient.

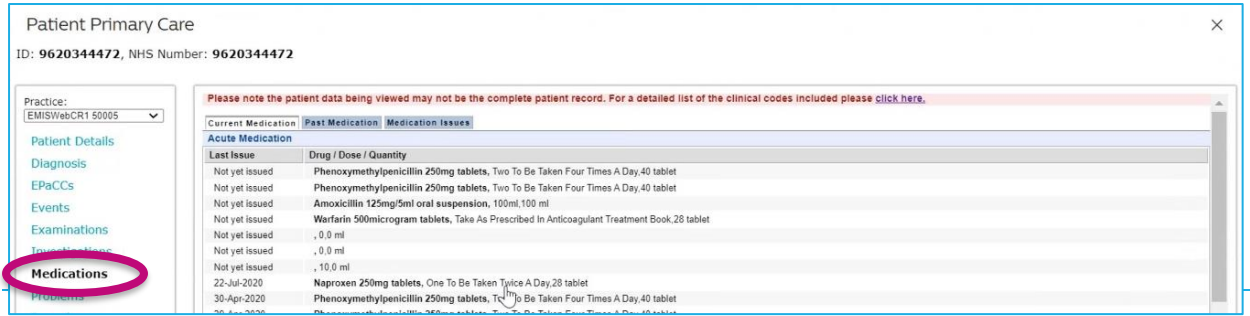

e-Xchange Access (Share2Care) e-Xchange 12 of 22

<span id="page-12-1"></span>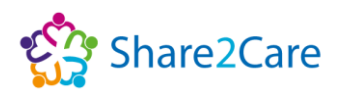

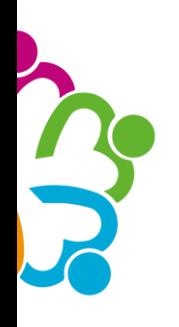

#### <span id="page-12-0"></span>*Problems –* Displays current problems and past problems for your patient.

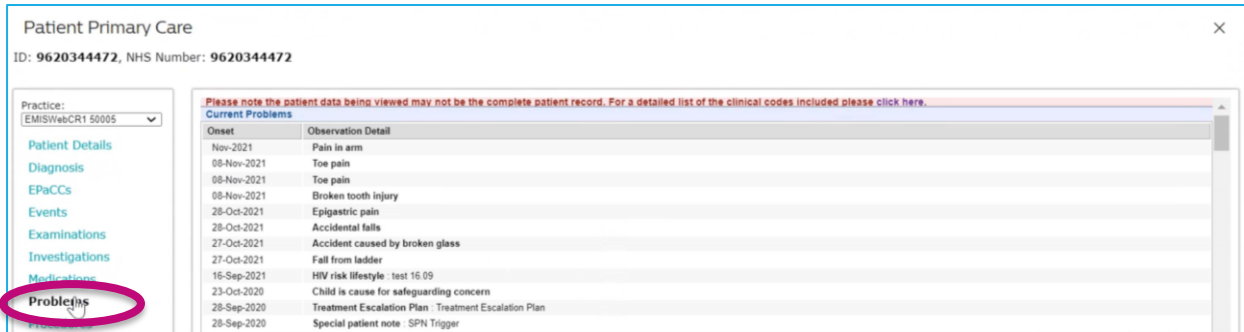

*Procedures –* Displays procedure details, observations details, and immunisations for your patient.

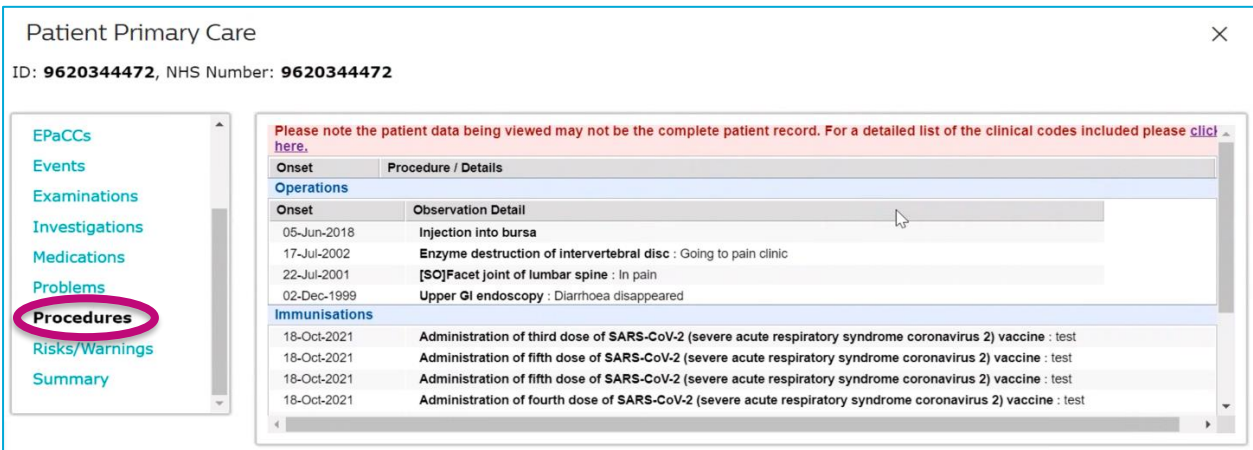

<span id="page-12-2"></span>*Risks/Warnings –* Displays allergies, adverse reactions, and contraindications for your patient.

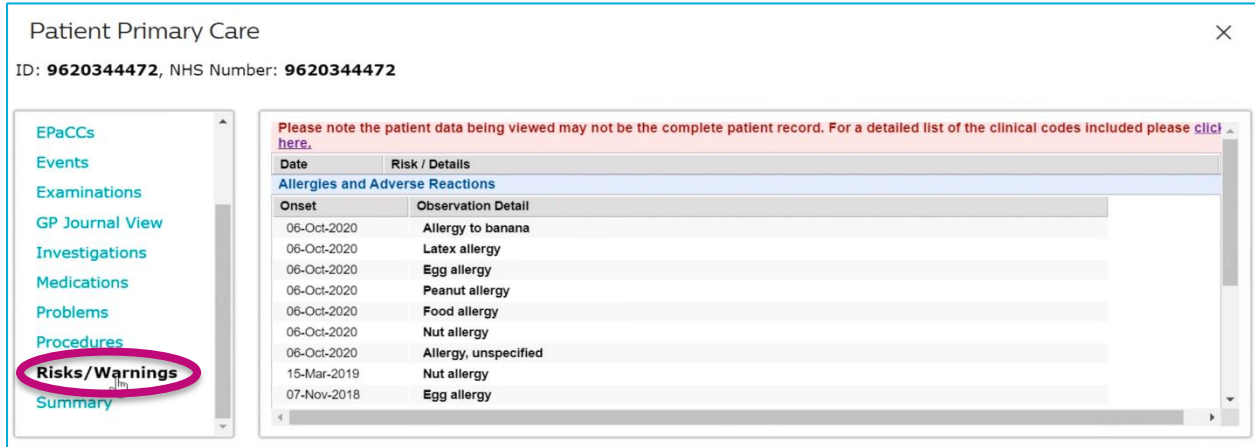

e-Xchange Access (Share2Care) e-Xchange Access (Share2Care)

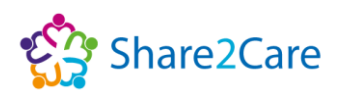

<span id="page-13-0"></span>*Summary –* Displays recent tests, allergies and adverse reactions, current problems, and current medications for your patient.

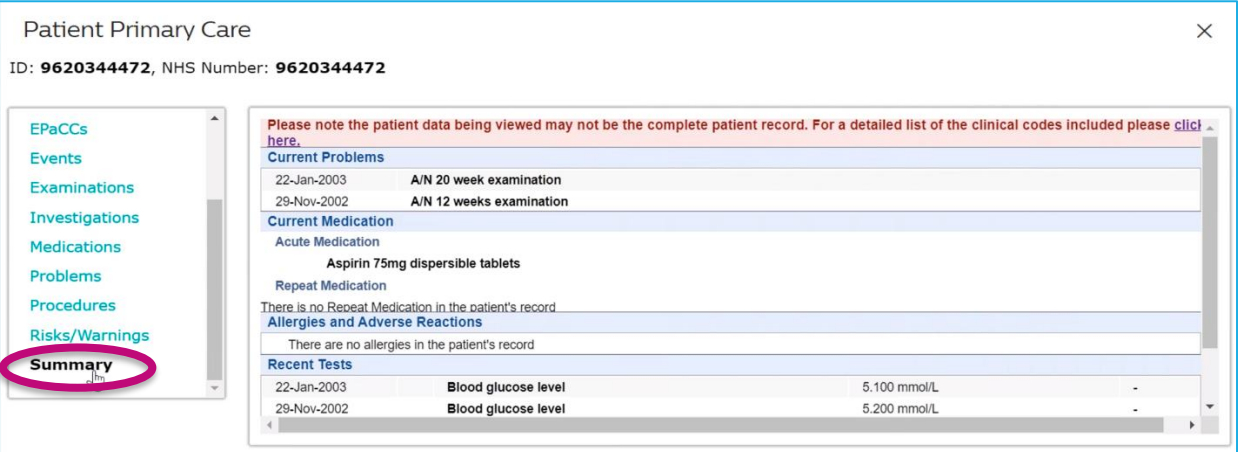

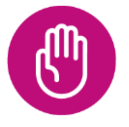

When you have finished viewing the information in the 'Primary Care' area, click the 'Close' button on the top right to return to the main screen.

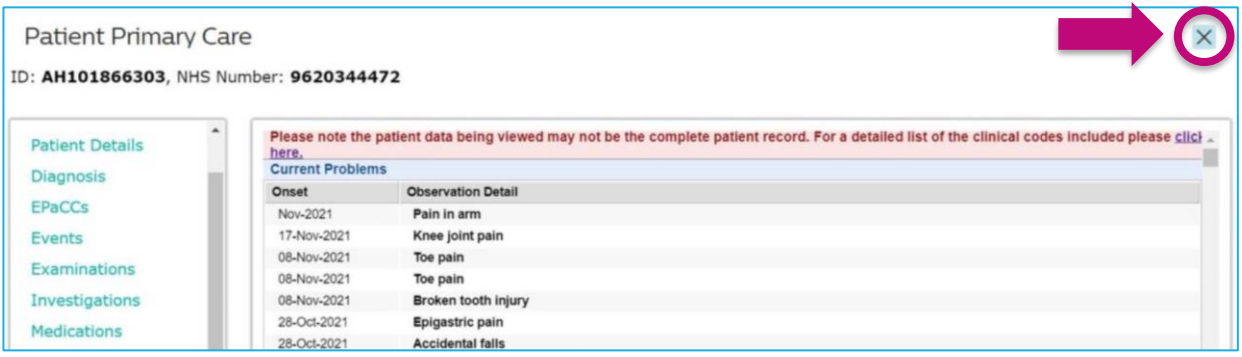

## <span id="page-13-1"></span>Logging out of e-Xchange

To log out of e-Xchange click the 'Log out' tab at the top right of the screen.

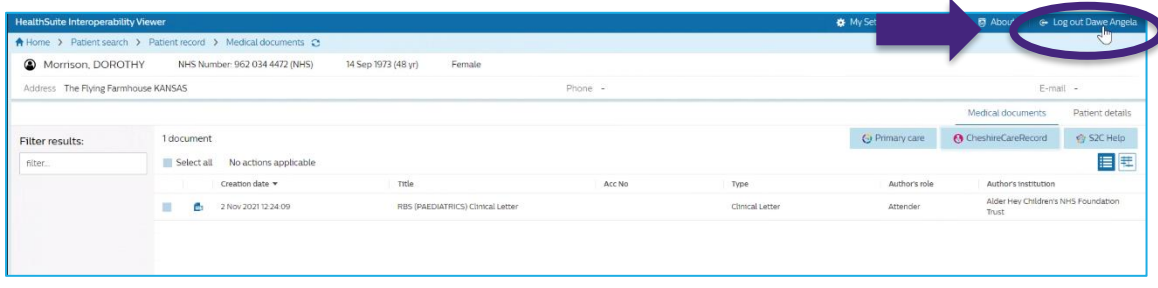

e-Xchange Access (Share2Care) e-Xchange 14 of 22

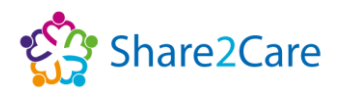

## <span id="page-14-0"></span>S2C & Other help

Please note you can access tailored help and advice that's been developed specifically to support you with using the e-Xchange platform, by clicking on the 'S2C Help' button, that's located under the 'Patient Details' tab.

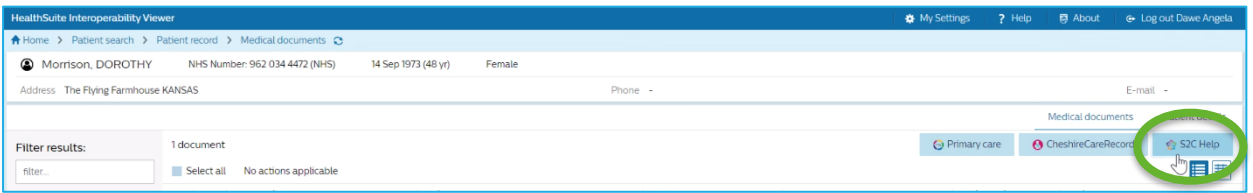

The 'S2C help' area is located on the Cheshire and Merseyside Health and Care Partnership's website under the **[Share2Care](https://help.share2care.nhs.uk/resources/)  [Resources](https://help.share2care.nhs.uk/resources/) page**, which features a range of useful resources to

support you in using e-Xchange, with more to be added shortly.

You can also access more generic help and advice about the Philips HealthSuite Interoperability Viewer, by selecting the 'Help' tab option in the dark blue banner at the top of the screen to display a User Manual, as shown below.

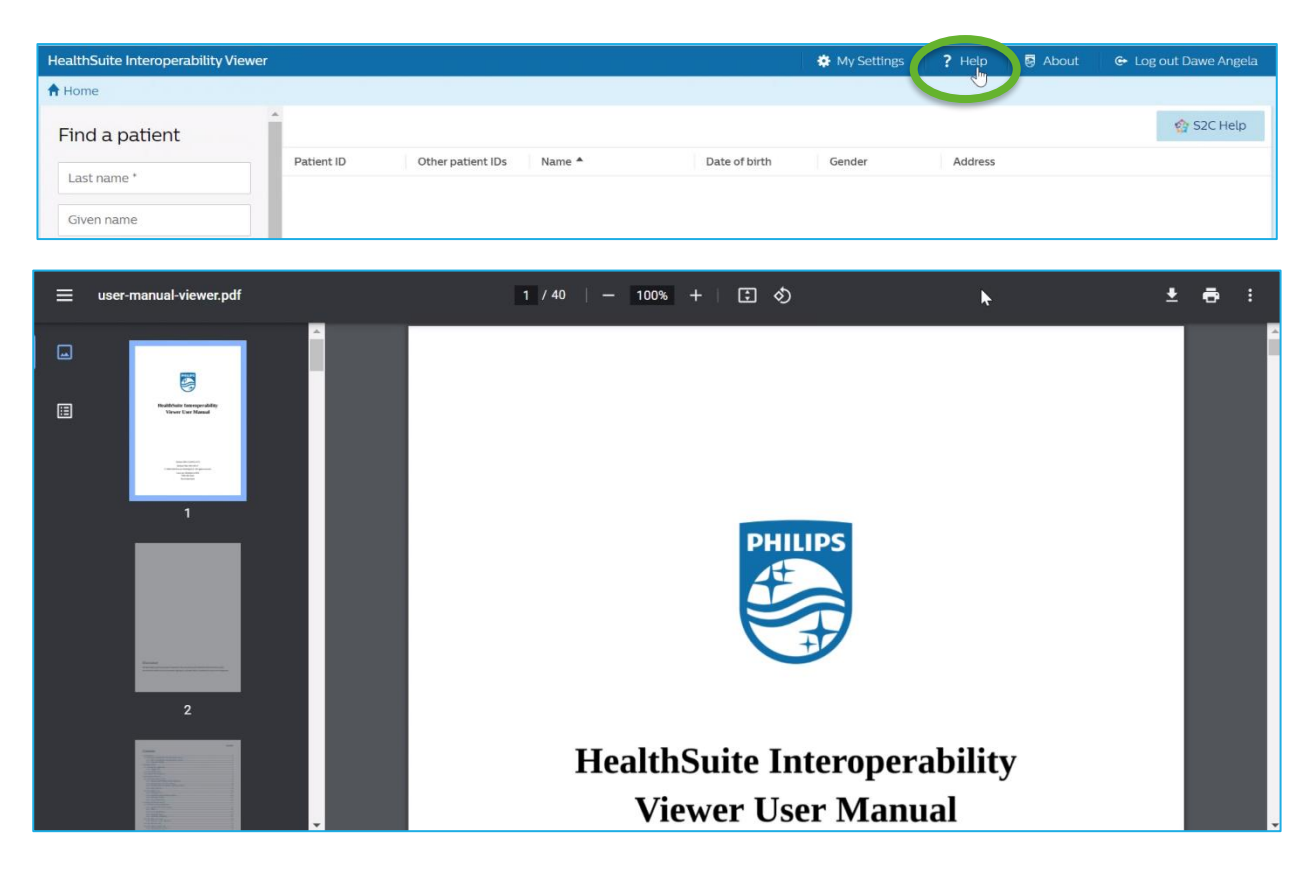

e-Xchange Access (Share2Care) e-Xchange 15 of 22

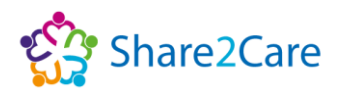

## Further help and guidance

For help and guidance about using Share2Care e-Xchange please contact your Organisation's IT service helpdesk.

#### Share2Care

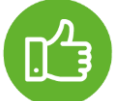

If you'd like more information about the Share2Care programme, you can visit the **[Share2Care website](https://www.share2care.nhs.uk/)**, or **[YouTube](https://www.youtube.com/playlist?list=PLQvDLIC2x0LLAbwPYRKCTvGgaBbHrErCM) playlist**, which contains videos from staff across the patch, who explain in their own words the benefits of using the platform.

**Training Guides** – You can access training guides and other Share2Care resources by visiting the **[Share2Care Resources](https://help.share2care.nhs.uk/resources/) page** on the Cheshire and Merseyside Health and Care Partnership's website. This page also includes the training guide in a video format, which may be more beneficial for you, particularly if you're a visual or auditory learner.

## <span id="page-15-0"></span>In the event of any issues

If you experience any issues (technical or other) whilst using the e-Xchange platform, we've outlined below the correct procedures you need to follow:

**Trouble accessing the platform** - If you're having trouble accessing the Shared Care Record platform, you'll need to speak to your local IT service desk team, as access to the platform is controlled by placing relevant users into the correct Active Directory (AD) group.

**Password Resets and Usernames** - If you want to reset your password or have username queries, you'll need to speak to your local IT service desk team, who can support with access issues, as the log-in details you sign in to your work device (computer/laptop/mobile) with should be the details you use to access the platform with too.

**Access links to the platform** - If you need access to a link to Shared Care Record instances/portals you'll need to speak to your local IT service desk team, who will be able to provide you with access, as each organisation has a bespoke link to access the platform.

e-Xchange Access (Share2Care) e-Xchange 16 of 22

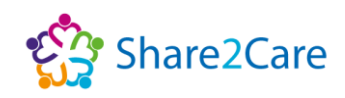

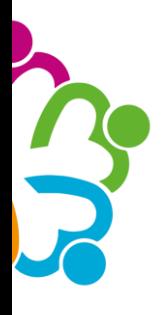

**Information Governance (IG) concerns** - If you find an issue with the documents you've viewed on the platform (such as wrong documents listed against a patient, or incorrect patient details), you'll need to raise this as a clinical incident. Please note that you can raise a clinical incident by using your organisations chosen clinical incident management tool (such as Datix or Ulysses). You should also log the incident with your local IT service desk team, so it can be raised to your organisation's IG team, who will contact the organisation that has published the incorrect information on the platform, for this to be investigated further and resolved.

**Technical issue raised** – If a technical issue with the platform that could potentially risk care delivery has been flagged to an organisation, the clinical safety officer or IG lead for the organisation will be informed, and they'll need to complete a root cause analysis (RCA). The reviewing officer/lead will be given access to an audit tool for the platform, in order to support them in ensuring that any patient's/person's records that may have been impacted, due to the technical issue, can be identified and a mitigation or plan put in place to ensure the RCA can be completed appropriately and closed. The outcome of the RCA will then be addressed at the relevant regional committee.

## <span id="page-16-0"></span>Cheshire Care Record

## <span id="page-16-1"></span>e-Xchange Users Access to Cheshire Care Record

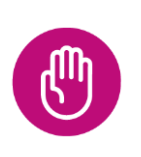

**Please note - due to current technical constraints, the view of the Cheshire Care Record is not yet available for health and care professionals across the region, although, we are working towards making this available in the future.**

Cheshire Care Record button displays a view of your patient's Cheshire Care Record. To launch the Cheshire Care Record viewer, simply click on the 'Cheshire Care Record' button, and the viewer will open in a new browser tab.

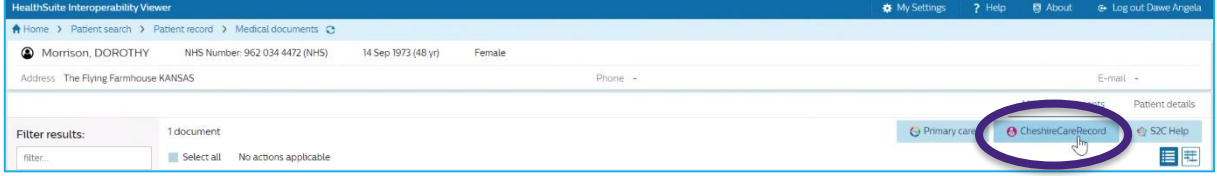

e-Xchange Access (Share2Care) e-Xchange 17 of 22

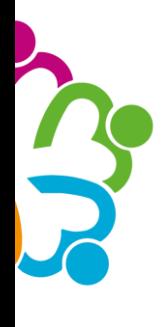

If Internet Explorer 11 is your main browser, we'd advise opening the Cheshire Care Record platform in a different browser. This is because the platform

This functionality is not available in Internet Explorer, Please use Firefox, Edge or Chrome browser.  $\sum_{n=1}^{\infty}$ 

doesn't function when launched in Internet Explorer 11, and as such, you will see the message shown below; 'This functionality is not available in Internet Explorer. Please use Firefox, Edge or Chrome browser'.

Once the Cheshire Care Record has opened, you'll see your patient's details

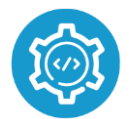

are displayed in a banner across the top of the screen.

The Cheshire Care Record is comprised of a series of tiles, and you'll need to scroll across to find and select the appropriate tile you're

interested in, to view the relevant information it links to.

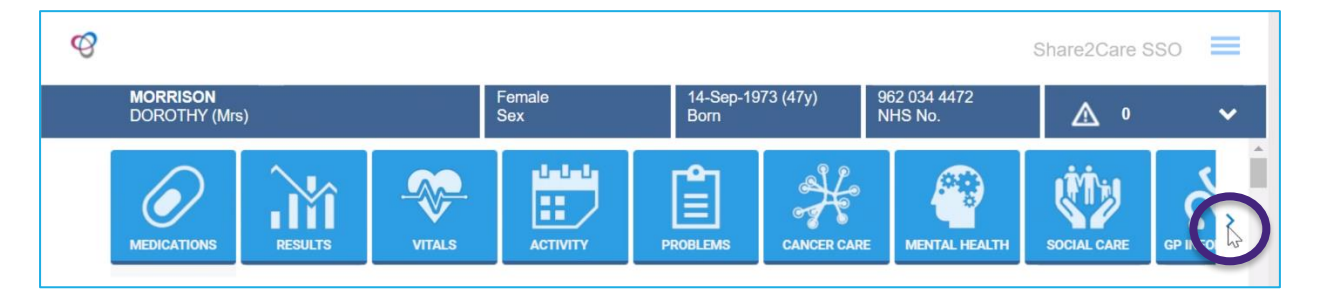

## <span id="page-17-0"></span>Record not available in the Cheshire Care Record

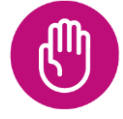

Please note if your patient's record is not available in the Cheshire Care Record, there may be a number of reasons why, including GP practices not activating sharing agreements, your patient refusing to

share their record, technical reasons or your patient is not registered in the CCR. A message will appear as shown below: 'Cheshire Care Record does not have this patient registered'.

## **Cheshire Care Record does not have this patient registered.**

## <span id="page-17-1"></span>Logging out of the Cheshire Care Record

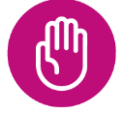

When you have finished viewing information in the Cheshire Care Record, close the browser tab to return to e-Xchange.

e-Xchange Access (Share2Care) Page 18 of 22

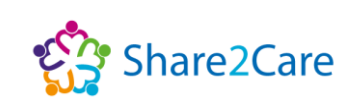

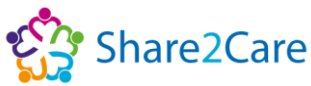

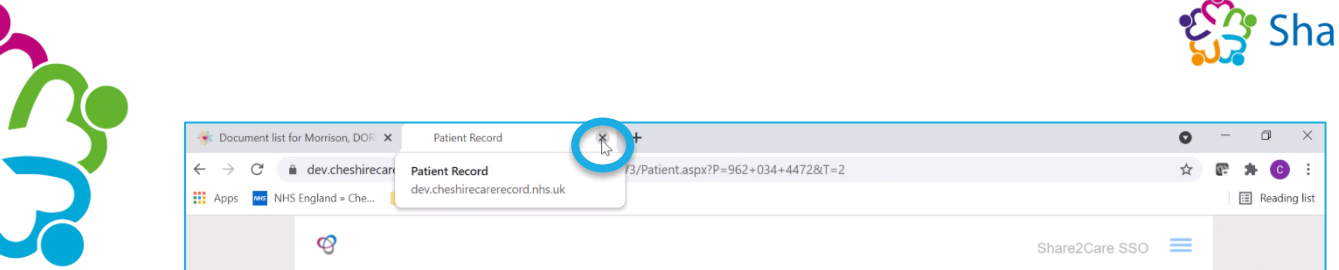

#### <span id="page-18-0"></span>Cheshire Care Record Users Access to e-Xchange

To launch e-Xchange, with your patient in context within the Cheshire Care Record, click on the 'launch e-Xchange' icon, which will open e-Xchange as a separate viewer. For more information on navigating e-Xchange, please refer to the **['Navigating e-Xchange'](#page-6-0)** section of this user guide.

<span id="page-18-2"></span>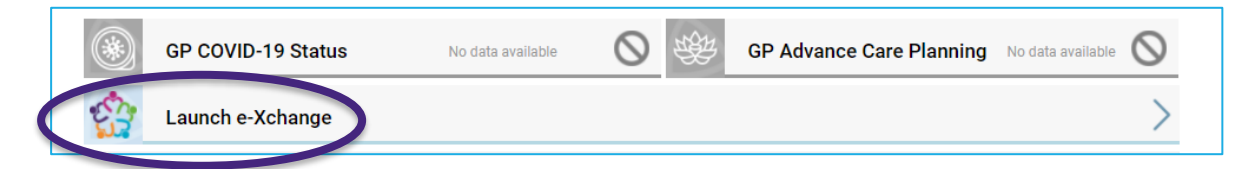

#### <span id="page-18-1"></span>Cheshire Care Record Users Logging out of e-Xchange.

When you have finished viewing information in e-Xchange, close the browser tab to return to the Cheshire Care Record.

## Cheshire Care Record help

For help and guidance about using the Cheshire Care Record please contact your Organisation's IT service helpdesk.

#### Cheshire Care Record

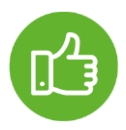

If you'd like more information about the Cheshire Care Record, you can visit the **[Cheshire Care Record Website](https://www.cheshirecarerecord.co.uk/)**, **[Twitter page](https://twitter.com/cheshire_care)** or **[watch](https://youtu.be/o0R6K3rIlCY)  [a tutorial on YouTube about how to use the platform](https://youtu.be/o0R6K3rIlCY)**.

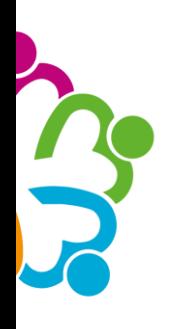

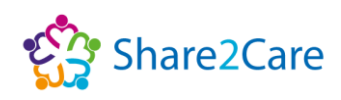

## <span id="page-19-0"></span>Wirral Health Information Exchange (HIE)

## <span id="page-19-1"></span>Reading the Wirral Health Information Exchange (HIE) Summary

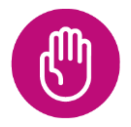

**Please note, the Wirral Health Information Exchange (HIE) is an existing Place-based shared record, and may contain additional, richer information for Wirral residents, over and above the documents already being shared to Share2Care e-Xchange.**

#### Filter Results

You can use the 'Filter results' fields on the left-hand side to select "Wirral HIE" to view the Wirral HIE Clinical Summary.

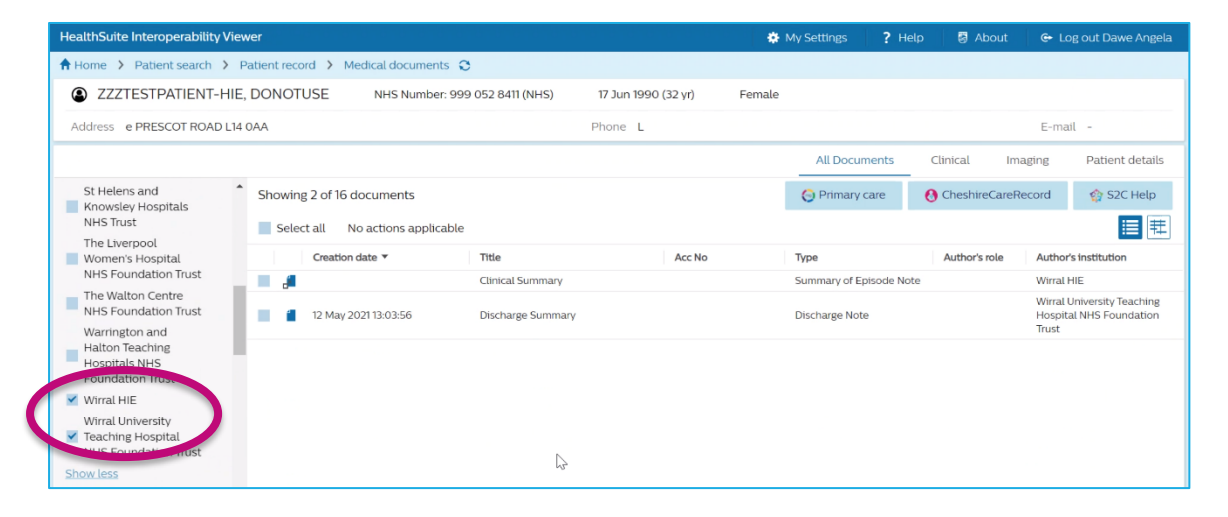

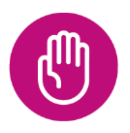

**Please note, if Wirral HIE does not appear when the results are filtered, this means that no Wirral HIE Clinical Summary is available.**

## Clinical Summary

The Wirral HIE Clinical Summary will then appear in the clinical documents tab.

e-Xchange Access (Share2Care) Page 20 of 22

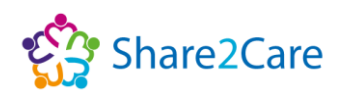

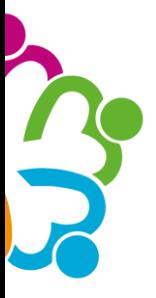

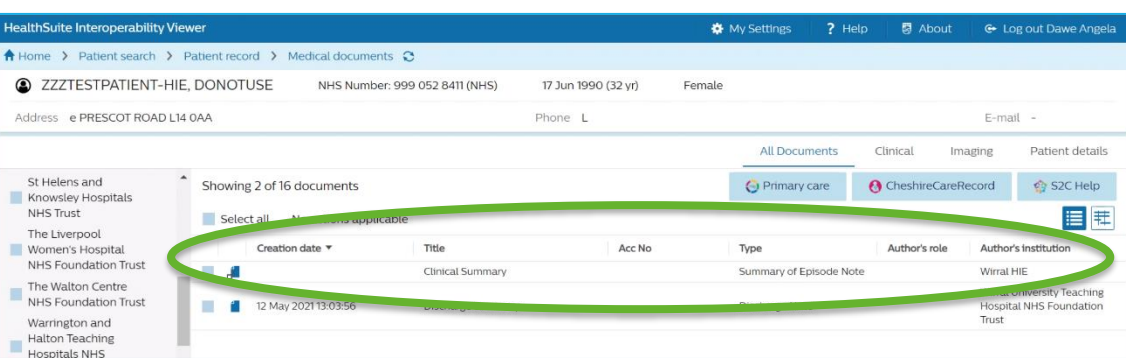

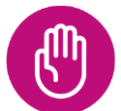

**Please note, there will only ever be one Wirral HIE clinical summary for your patient, and this will display any interventions recorded in the Wirral HIE that your patient has had, in reverse chronological order.**

#### Patient Details

When the Wirral HIE clinical summary is opened the patient's demographic details are displayed below the e-Xchange patient demographic details.

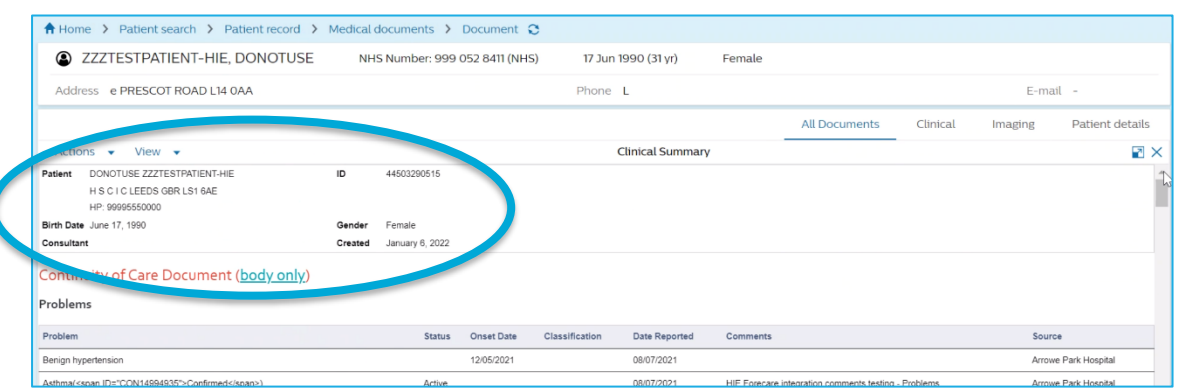

**Please note, it's important to check that the patient's demographic details shown within the Wirral HIE match the details shown on e-Xchange. In the exceptionally rare occurrence where the patient's demographic details don't align, you'll need to raise this as a clinical incident and log it with your local IT service desk team, so it can be raised to your organisation's IG team. Please see page 16 for more details.**

e-Xchange Access (Share2Care) e-Xchange 21 of 22

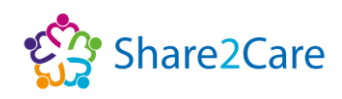

## Allergies

Allergies, adverse reactions, and alerts are shown within the Wirral HIE.

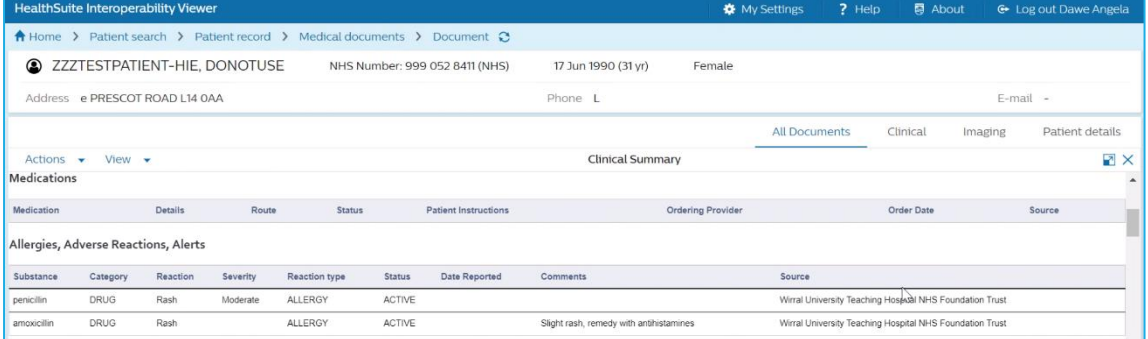

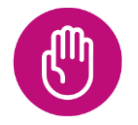

**Please note, when viewing the Wirral HIE summary only allergies recorded within the Wirral HIE summary are displayed. For a full list of allergies please refer to the Primary Care view within e-Xchange, see pages 10-14 for more details.**